### **DISTRICT TRAINING JANUARY 2023**

### ADDING A NEW MEMBER

# On Website click on FOR CLUBS

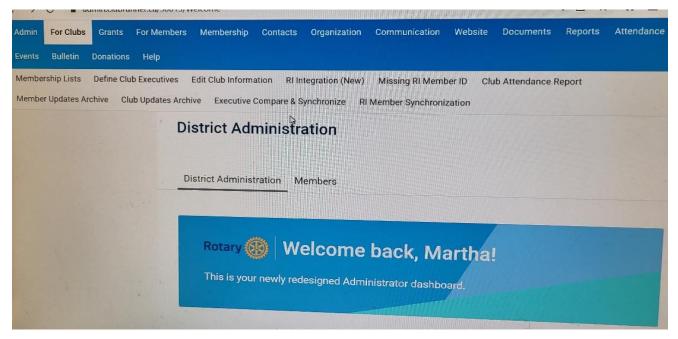

# Click on Membership Lists

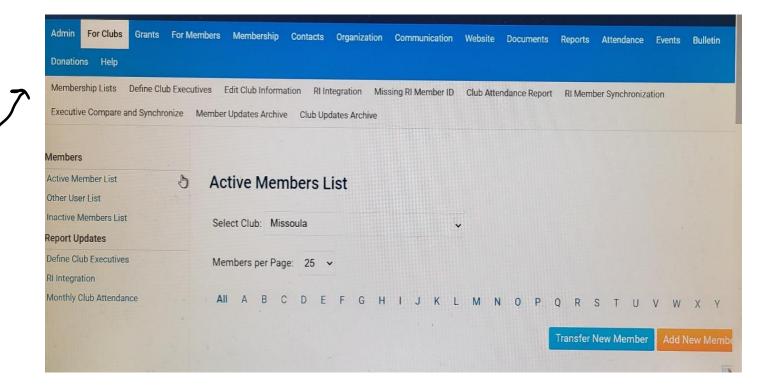

# Click on Add New Member

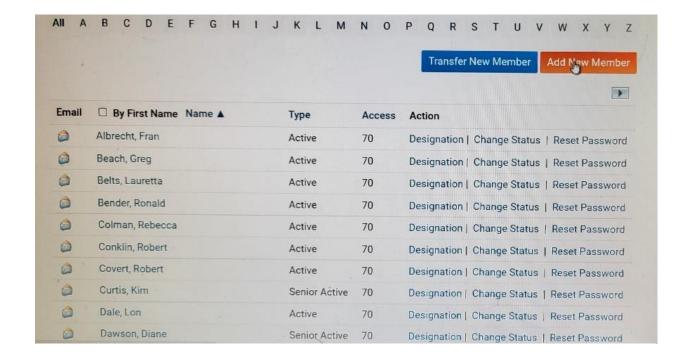

# Enter Information on Member (You need to assign a number to member)

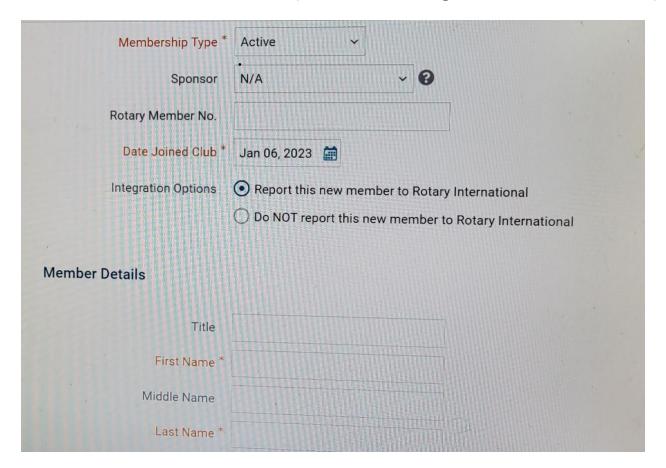

NOTE: Make sure you check Report this new member to Rotary International

### **ENTER MEMBER DETAILS**

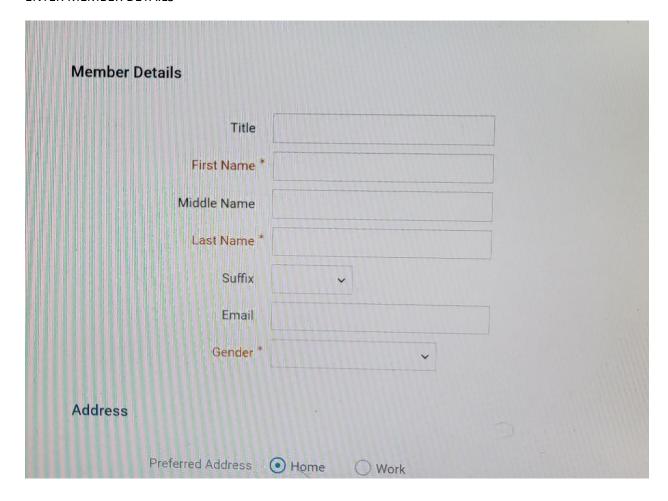

## **ENTER ADDRESS**

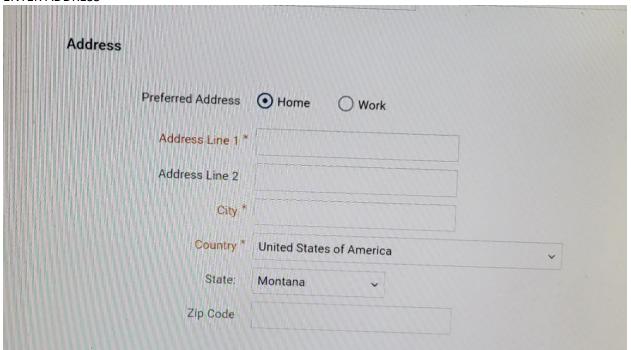

### ASSIGN USER NAME AND PASSWORD FOR MEMBER - CLICK ON SEND EMAIL TO NEW MEMBER

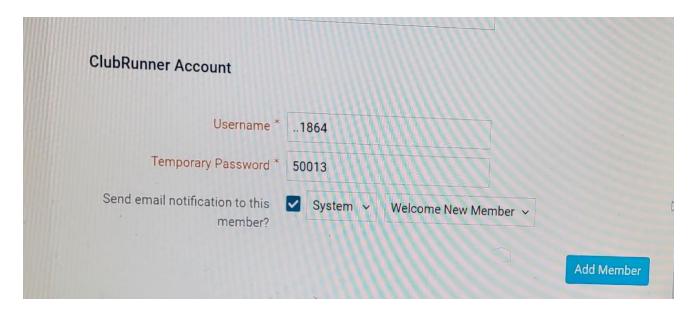

### IF USING YOUR CLUB WEBSITE GO TO THIS SECTION AND FOLLOW SAME STEPS

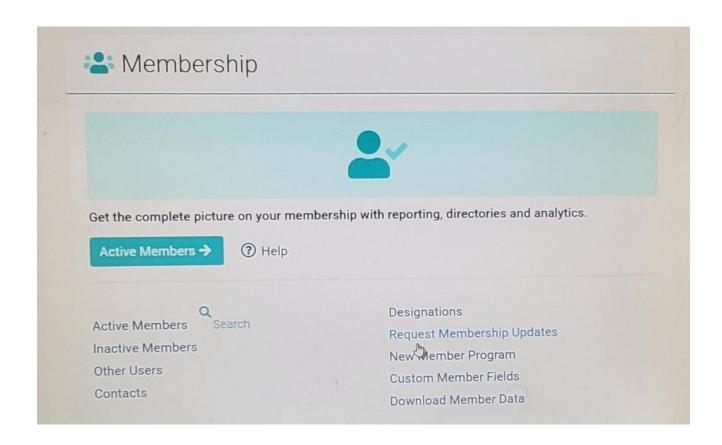